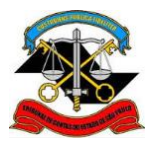

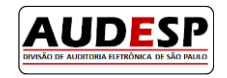

# **Manual de orientações para o**

# **Sistema AUDESP**

# **Fase III - Atos de Pessoal**

## **Autorização para Modificação em Cadastros**

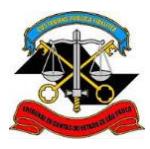

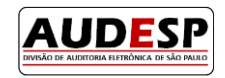

## Sumário

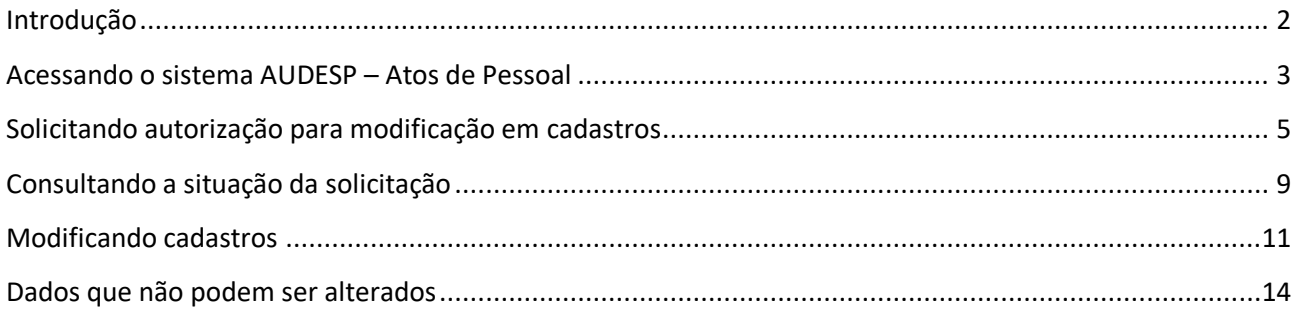

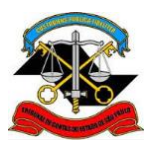

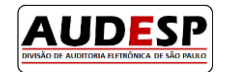

## **Introdução**

<span id="page-2-0"></span>A **Fase III – Atos de Pessoal** do sistema AUDESP é destinada à prestação de informações relativas a:

- **Atos Normativos:** cadastro de todo tipo de norma de criação e extinção de cargos, bem como aumento e redução de vagas;
- **Cargos:** cadastro dos cargos das entidades e históricos de vagas;
- **Funções**: cadastro de funções (contratações) por tempo determinado;
- **Quadro de Pessoal**: relação dos cargos oficiais da entidade, com indicação das respectivas quantidades de vagas existentes, providas e não providas;
- **Agentes Públicos**: cadastro de informações básicas dos agentes públicos;
- **Lotações de Agentes Públicos**: cadastro de informações sobre as lotações e suas movimentações dos agentes públicos.

O módulo **Autorização para Modificação em Cadastros** foi desenvolvido para que os próprios usuários jurisdicionados possam **alterar** e **excluir** dados prestados de maneira incorreta. Estas modificações poderão ser feitas após aprovação da equipe de fiscalização, que determinará o período para que o sistema fique aberto.

## **Objetivo**

O objetivo deste manual é apresentar o procedimento para a solicitação de autorização e a alteração em cadastros.

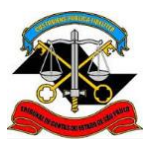

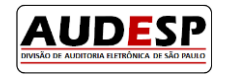

## **Acessando o sistema AUDESP – Atos de Pessoal**

- <span id="page-3-0"></span>**1.** Acessar a página institucional do Tribunal de Contas do Estado de São Paulo através do endereço: [http://www4.tce.sp.gov.br;](http://www4.tce.sp.gov.br/)
- **2.** Clicar em **LOGIN** para abrir o Portal de Sistemas:

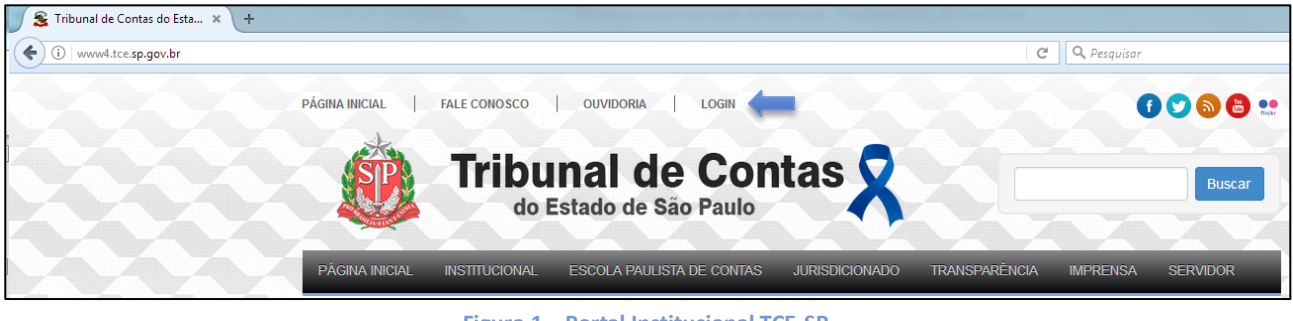

**Figura 1 – Portal Institucional TCE-SP**

**3.** Inserir seu *e-mail* e senha e então clicar em **ENTRAR**:

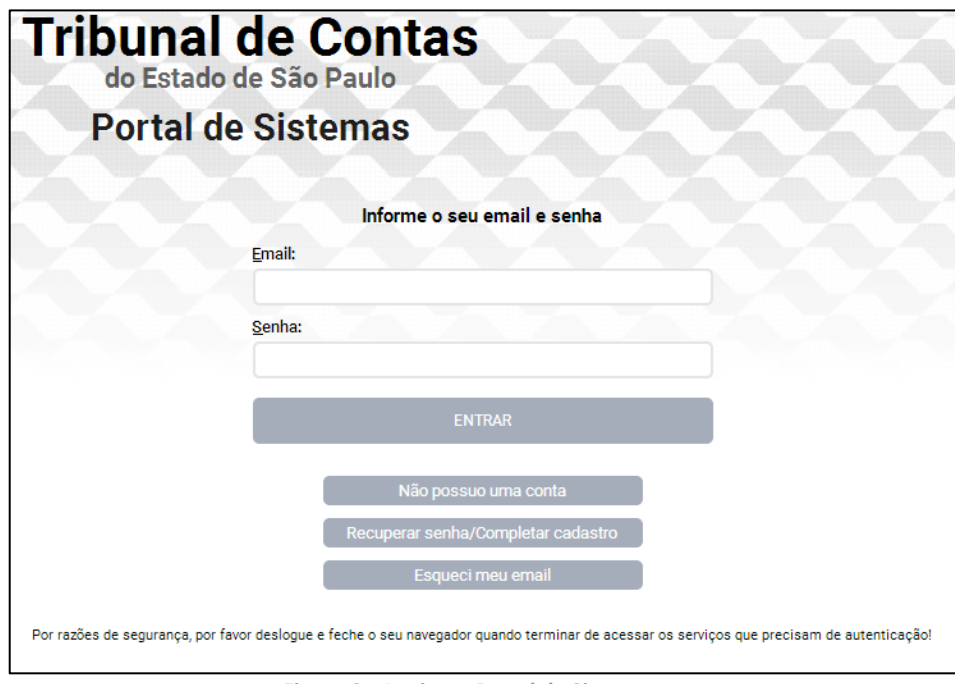

**Figura 2 – Login no Portal de Sistemas**

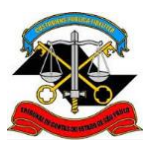

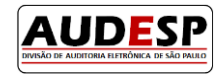

**4.** Clicar no ícone **Audesp – Atos de Pessoal**:

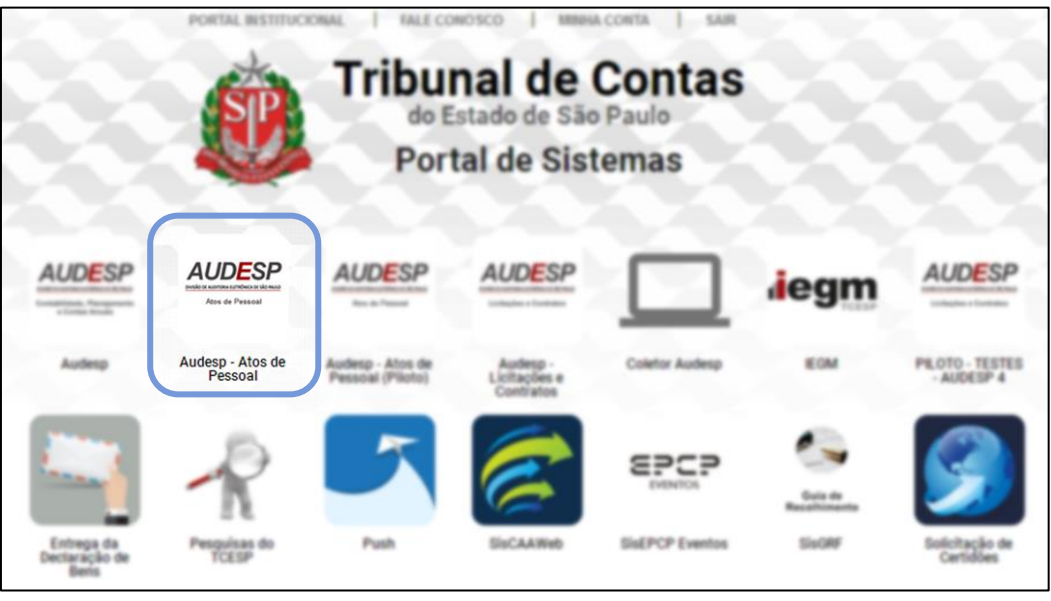

**Figura 3 – Portal de Sistemas**

**5.** Se algum usuário não possuir o acesso à Fase III – Atos de Pessoal do sistema AUDESP, deverá entrar em contato com Gestor de Acessos da entidade (Gestor do Sistema de Delegação de Responsabilidade) e solicitar a liberação do seu acesso.

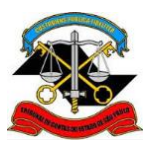

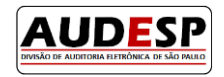

## **Solicitando autorização para modificação em cadastros**

<span id="page-5-0"></span>Os procedimentos a seguir são **exemplos de solicitação de autorização para modificação** de um registro de **Ato Normativo**. Para solicitar autorização para modificação de qualquer outro tipo de cadastro, como Cargos, Históricos de Vagas, Funções, Agentes Públicos, Lotações de Agentes Públicos e Históricos de Lotação, o procedimento é o mesmo.

**1.** Para solicitar autorização para modificação de um Ato Normativo, acessar o menu **Prestações, Consultas e Solicitações Solicitações de Alteração e/ou Exclusão de Cadastros**:

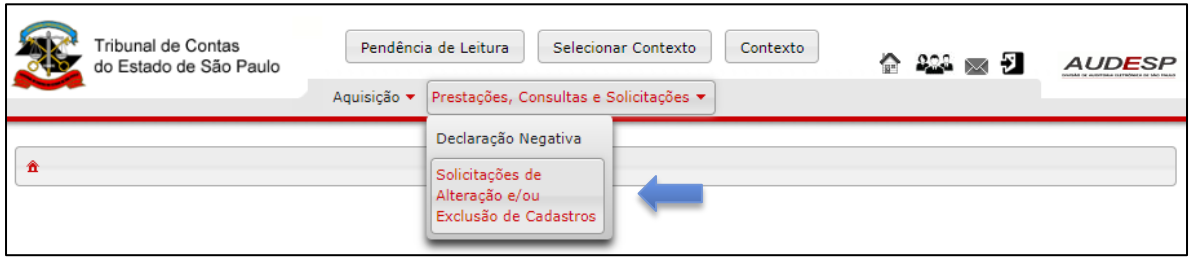

**Figura 4 - Acesso ao módulo de solicitação de autorização para modificação**

**2.** A seguinte tela será exibida. Clicar no botão **Novo** para criar uma nova solicitação:

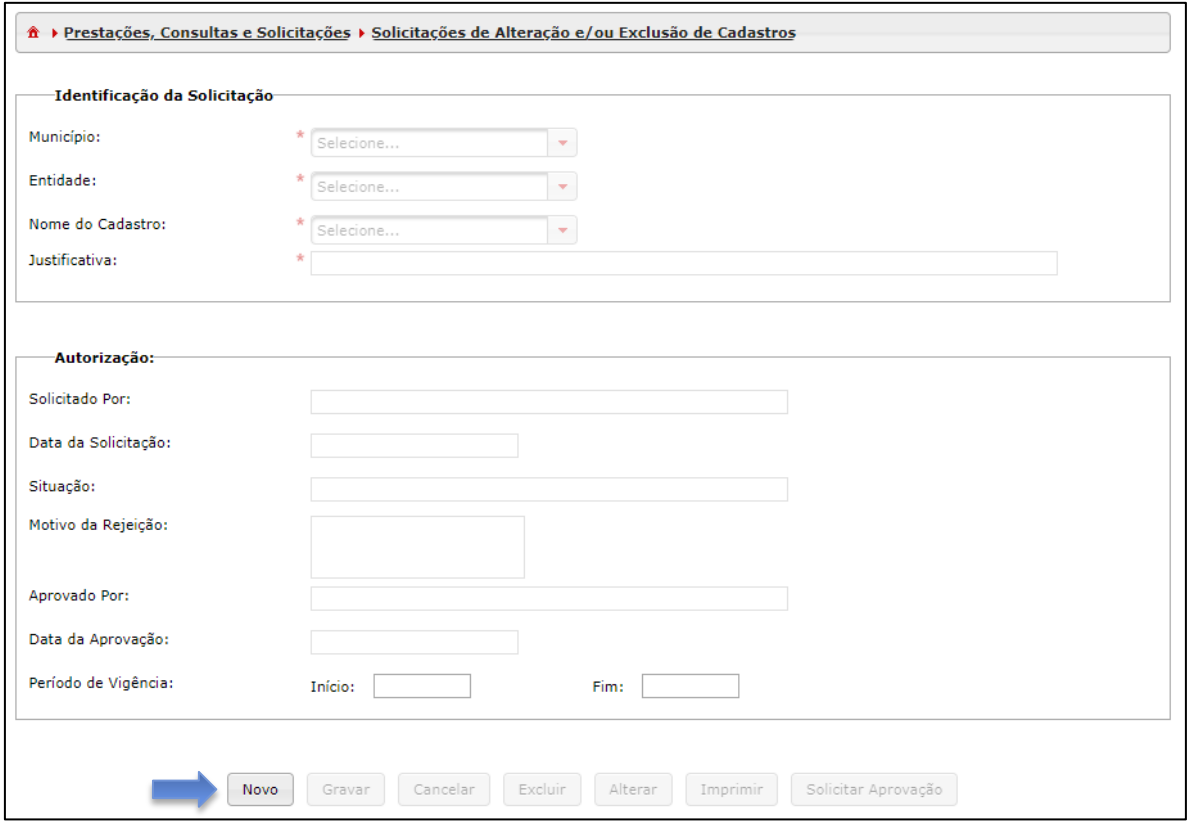

**Figura 5 – Tela para solicitação de autorização para modificação**

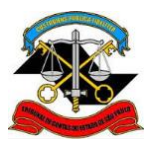

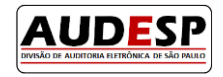

**3.** Os campos para **Identificação da Solicitação** serão habilitados para preenchimento:

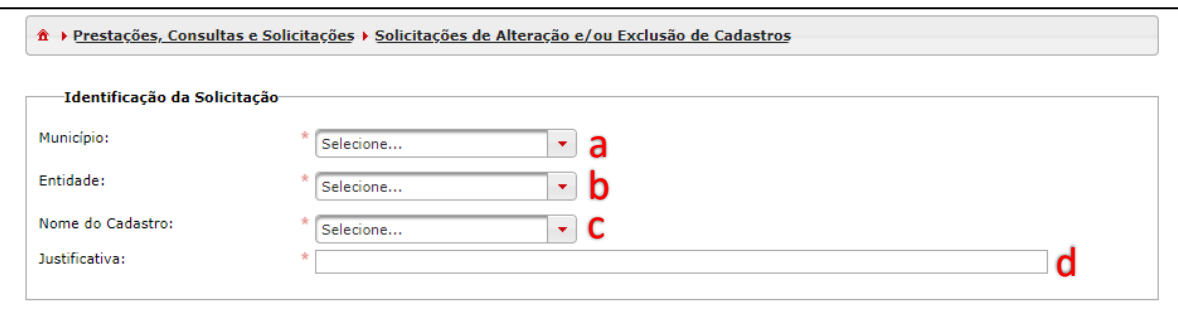

**Figura 6 – Identificação da Solicitação**

- **a.** Informar o **município**;
- **b.** Informar a **entidade**;
- <span id="page-6-0"></span>**c.** Selecionar o tipo de cadastro que será modificado: **Atos Normativos**, **Cargos** (e **histórico**), **Funções**, **Agente Público** ou **Lotação de Agente Público** (e **histórico**);
- **d. Justificar** a alteração/exclusão.
- <span id="page-6-2"></span>**4.** Após o preenchimento dos dados acima, os campos de **Modificação Solicitada** serão habilitados. Nesta área deverão ser indicados todos os itens que serão modificados para o tipo de documento selecionado no item **[3.c](#page-6-0)** (como exemplo para o presente manual, Ato Normativo).

<span id="page-6-1"></span>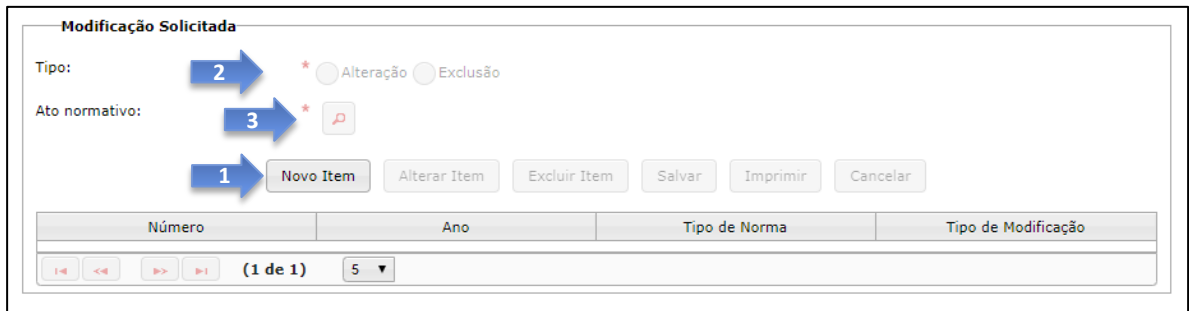

**Figura 7 – Modificação Solicitada**

- **a.** Para incluir um item que deve ser modificado, primeiramente deve-se clicar no botão **Novo Item** (1);
- **b.** Selecionar o **Tipo** de modificação (2): **Alteração** ou **Exclusão**;
- **c.** Clicar no ícone (3) para buscar pelo item a ser alterado.

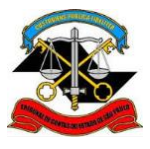

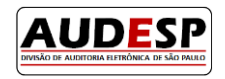

**5.** A janela para **Buscar registro** será aberta. Para o exemplo de Ato Normativo, o procedimento é o seguinte:

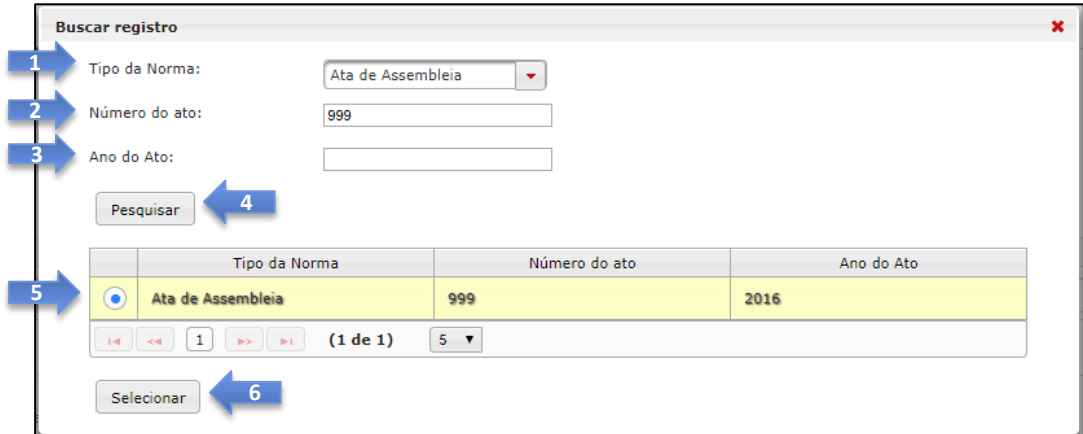

**Figura 8 – Buscar registro**

- **a.** Selecionar o **Tipo da norma** (1);
- **b.** Informar o **Número do ato** (2) e o **Ano do ato** (3).
- **c.** Clicar em **Pesquisar** (4);
- **d.** Selecionar o registro correspondente (5).
- **e.** Clicar em **Selecionar** (6).
- **6.** O registro selecionado conforme a **[Figura 7](#page-6-1)** aparecerá no detalhe abaixo:

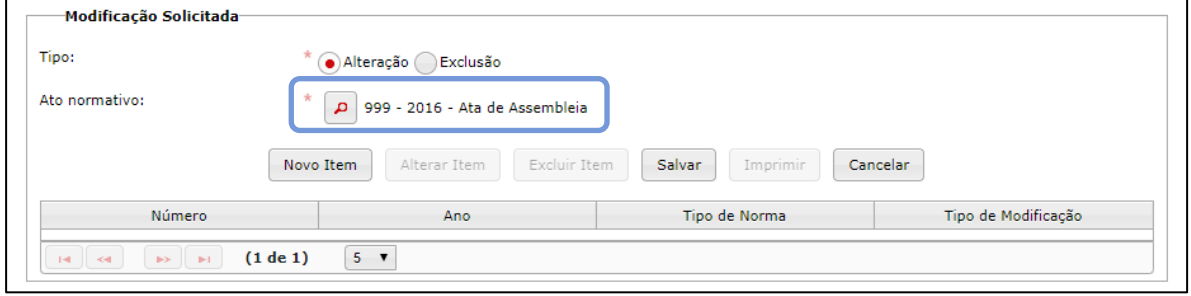

**Figura 9 – Dados da modificação solicitada**

**7.** Clicar em **Salvar** e o registro selecionado será adicionado ao grid abaixo:

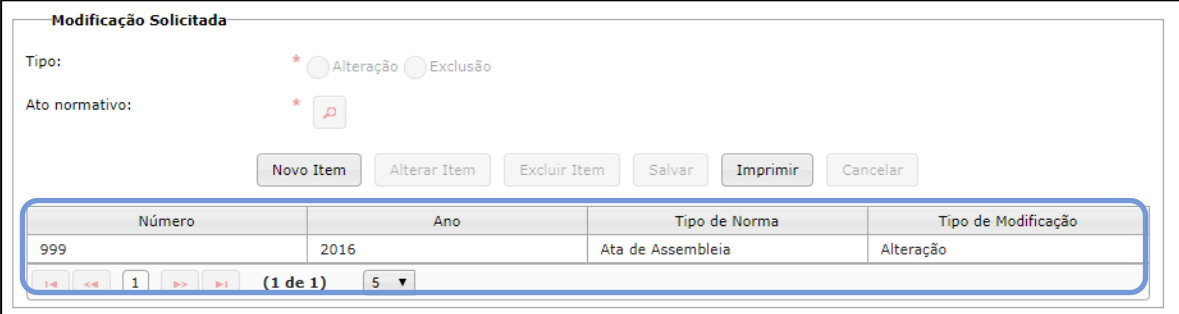

**Figura 10 – Lista de registros para modificação**

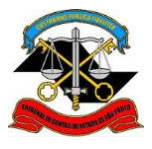

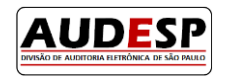

- **8.** Caso seja necessário escolher mais de um ato normativo para alteração ou exclusão, repetir os passos dos itens **[4 até 7](#page-6-2)**;
- **9.** Após selecionar todos os itens que devem ser modificados, clicar em **Gravar**:

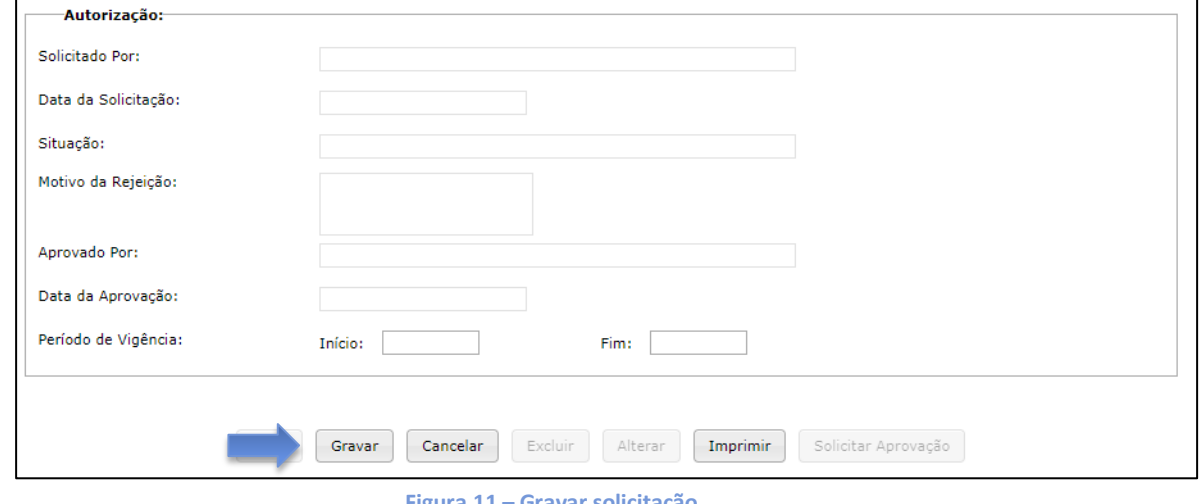

- **Figura 11 – Gravar solicitação**
- **10.** A seguinte mensagem será exibida, caso não contenha nenhum impedimento na solicitação:

Autorização gravada com sucesso.

**11.** Para finalizar e encaminhar a solicitação para aprovação da Fiscalização, clicar no botão **Solicitar Aprovação**:

| Excluir<br>Imprimir<br>Solicitar Aprovação<br>Alterar<br>Gravar<br>Cancelar<br><b>Novo</b> |                                                                                                    |                         |                                                |                        |                    |  |  |  |
|--------------------------------------------------------------------------------------------|----------------------------------------------------------------------------------------------------|-------------------------|------------------------------------------------|------------------------|--------------------|--|--|--|
| Pesquisa                                                                                   | Município                                                                                                    | Código Entidade         | Nome Entidade                                  | Nome do Cadastro       |                    |  |  |  |
| Município:<br>Selecione<br>٠                                                               | Aguai                                                                                                    |                         | <b>PREFEITURA</b><br><b>MUNICIPAL DE AGUAÍ</b> | <b>Atos Normativos</b> | exempl<br>de ato i |  |  |  |
| Entidade:<br>Selecione<br>٠                                                                | $\mathbf{1}$<br>$\ll$<br>$\left\vert \mathbf{B}\mathbf{S}\right\vert =\left\vert \mathbf{B}\right\vert ^{2}$<br>$\mathbb{R}^n$ | $15 \times$<br>(1 de 1) |                                                |                        |                    |  |  |  |

**Figura 12 – Enviar solicitação para aprovação**

**12.** A seguinte mensagem será exibida:

(i) Solicitação de modificação em cadastro enviada para aprovação.

**Obs:** É preciso fazer uma **nova solicitação para autorização** para cada tipo de cadastro. Por exemplo, após solicitar autorização para modificações no Cadastro de Atos Normativos, é preciso cadastrar nova solicitação para modificações no Cadastro de Cargos.

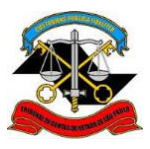

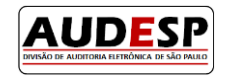

## **Consultando a situação da solicitação**

<span id="page-9-0"></span>Após o envio da solicitação de autorização, deve-se aguardar a **aprovação** ou **rejeição** por parte da Fiscalização. Para consultar a situação da solicitação:

**1.** Acessar o menu **Prestações, Consultas e Solicitações Solicitações de Alteração e/ou Exclusão de Cadastros**:

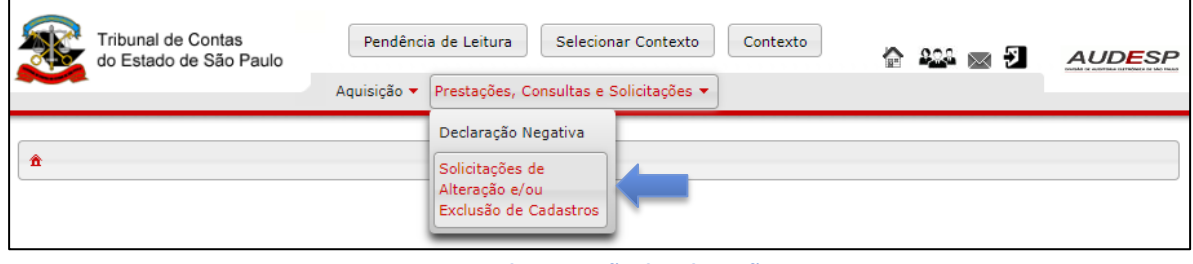

**Figura 13 – Consultar situação da solicitação**

**2.** Em "Pesquisa", preencher os campos desejados (de forma opcional) e clicar em **Pesquisar**:

| Pesquisa                            | Município                                                      | Código Entidade      | Nome Entidade | Nome do Cadastro | Just |
|-------------------------------------|----------------------------------------------------------------|----------------------|---------------|------------------|------|
| Município:                          | Não há resultados para o critério de pesquisa.                 |                      |               |                  |      |
| Aguai<br>$\mathbf{v}$               | $\mathbf{B} \mathbf{S} = \mathbf{B} \mathbf{A}$ .<br>$14 - 64$ | $15$ $V$<br>(1 de 1) |               |                  |      |
| Entidade:                           | $\leftarrow$                                                   |                      |               |                  | Þ.   |
| PREFEITURA MUNICIPAL +              |                                                                |                      |               |                  |      |
| Data da Criação:<br>De              |                                                                |                      |               |                  |      |
|                                     |                                                                |                      |               |                  |      |
| Até                                 |                                                                |                      |               |                  |      |
| Período de Vigência:<br>Início      |                                                                |                      |               |                  |      |
|                                     |                                                                |                      |               |                  |      |
| Fim                                 |                                                                |                      |               |                  |      |
| Nome do Cadastro:                   |                                                                |                      |               |                  |      |
| <b>Atos Normativos</b><br>$\bullet$ |                                                                |                      |               |                  |      |
| Pesquisar                           |                                                                |                      |               |                  |      |

**Figura 14 – Pesquisar solicitações enviadas**

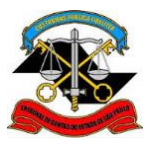

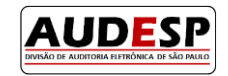

- **3.** No grid à direita serão listadas as solicitações enviadas.
	- **a.** A coluna "*Situação*" indicará se a solicitação foi **Aprovada**, **Rejeitada** ou se está **Pendente de Aprovação;**
	- **b.** Se a situação for **Aprovada**, as colunas "*Início do Período de Vigência"* e "*Fim do Período de Vigência"* indicam o prazo estipulado para realizar a alteração solicitada.

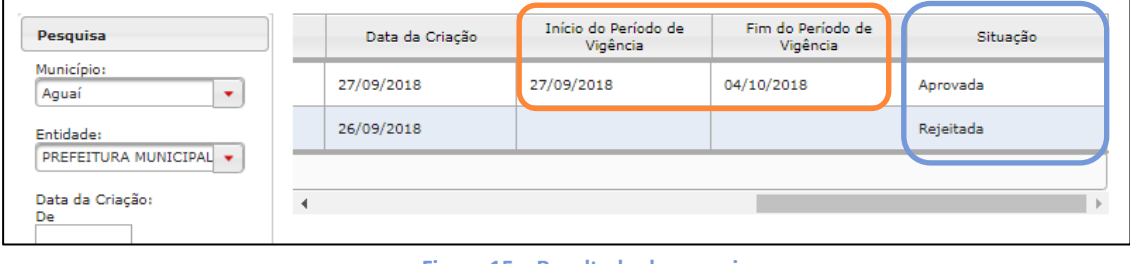

**Figura 15 – Resultado da pesquisa**

**4.** Caso a solicitação seja **rejeitada**, clicando sobre a solicitação (1) é possível visualizar o **Motivo da Rejeição** (2).

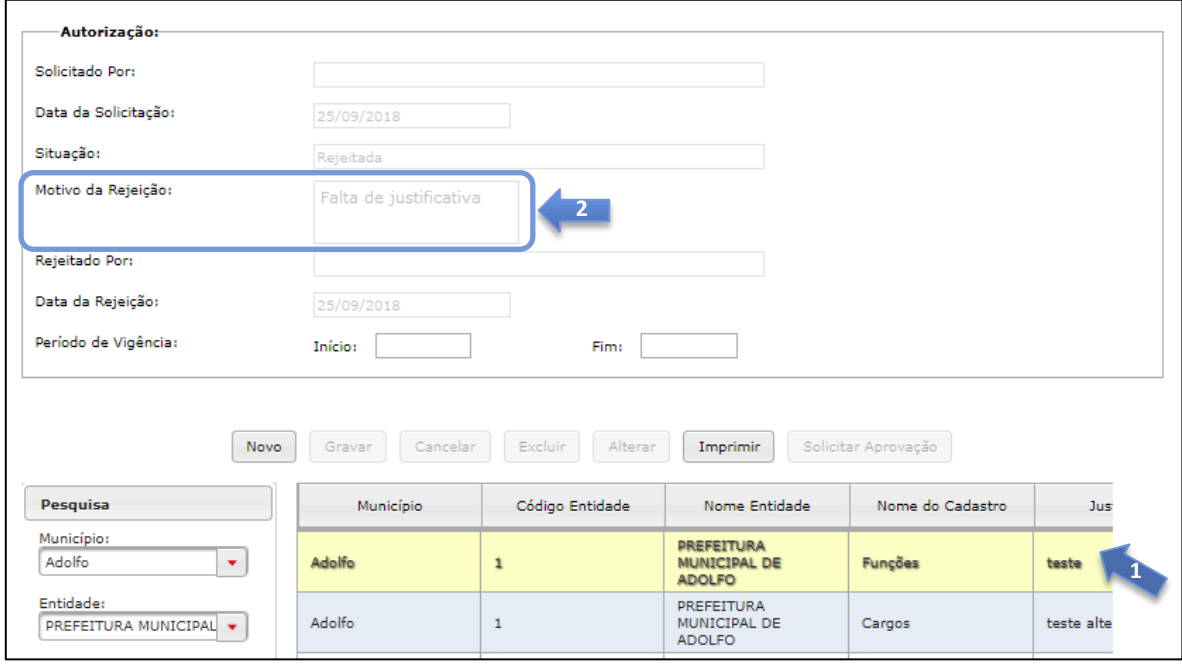

**Figura 16 – Motivo da rejeição**

**5.** Caso a solicitação seja **aprovada**, o procedimento para modificação será o descrito na seção a seguir: "**[Modificando cadastros](#page-11-0)**" (página 11).

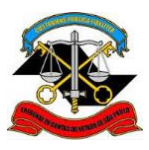

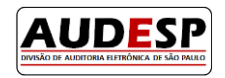

## **Modificando cadastros**

<span id="page-11-0"></span>Os procedimentos a seguir são **exemplos de alteração e exclusão** de um registro de **Ato Normativo**. Para alterar ou excluir qualquer outro tipo de cadastro, como Cargos, Históricos de Vagas, Funções, Agentes Públicos, Lotações de Agentes Públicos e Históricos de Lotação, o procedimento é o mesmo.

**1.** Para modificar um Ato Normativo, acessar o menu **Aquisição Atos Normativos Atos Normativos Cadastrados**:

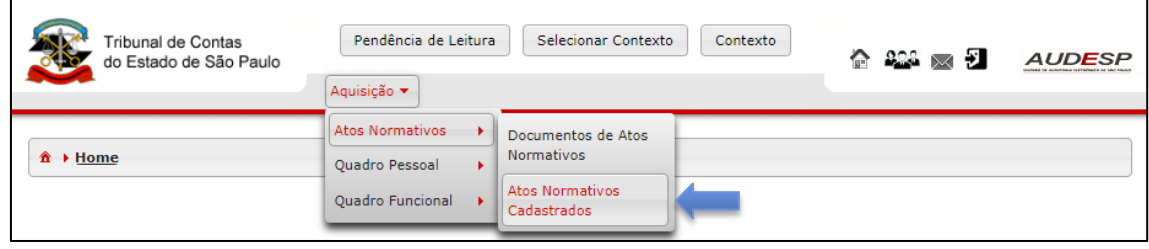

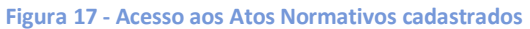

### **2. Alteração:**

ı

**a.** Buscar o registro através do menu de pesquisa (1), selecionar o ato normativo desejado (2) e clicar em **Alterar (3):**

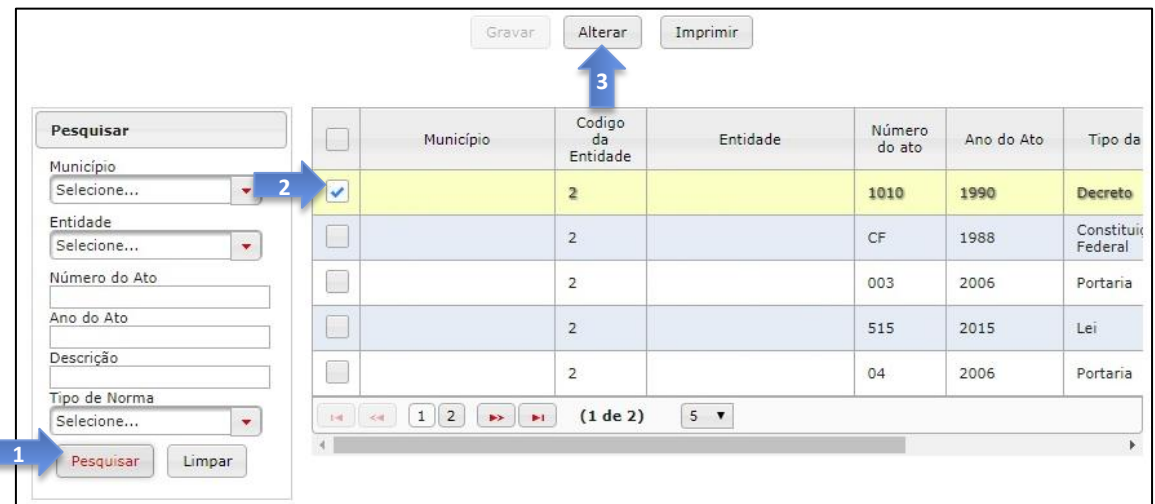

#### **Figura 18 - Alteração de Ato Normativo**

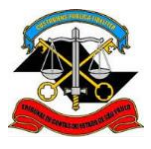

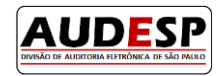

**b.** Os campos com os dados do registro serão **reabilitados para preenchimento<sup>1</sup>** conforme imagem abaixo. Após as devidas alterações, clicar no botão **Gravar:**

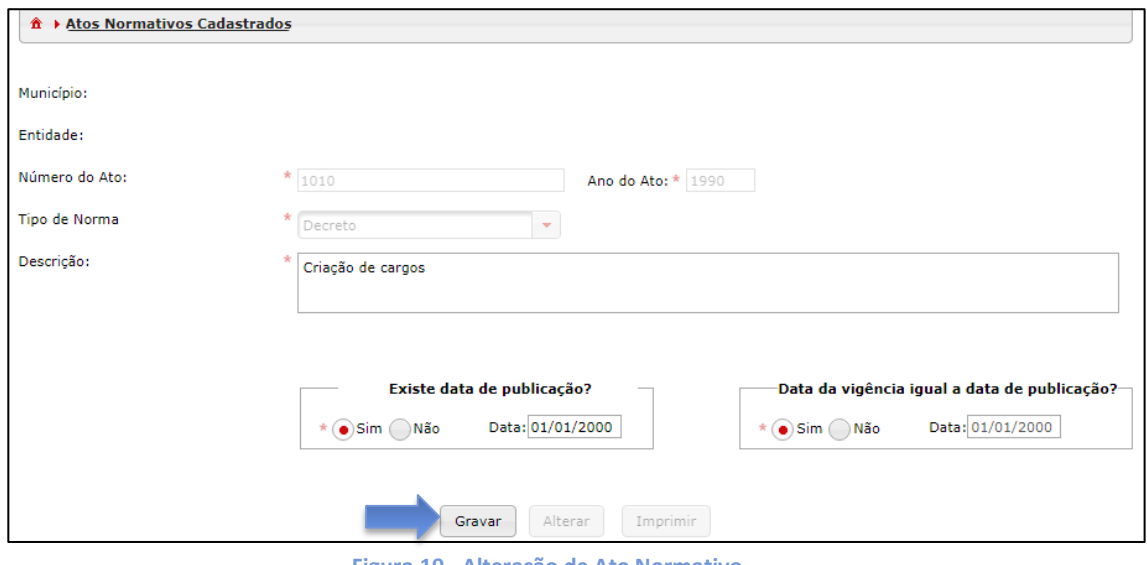

#### **Figura 19 - Alteração de Ato Normativo**

#### **3. Exclusão:**

**a.** Buscar o registro através do menu de pesquisa (1), selecionar o ato normativo desejado (2) e clicar em **Excluir (3):**

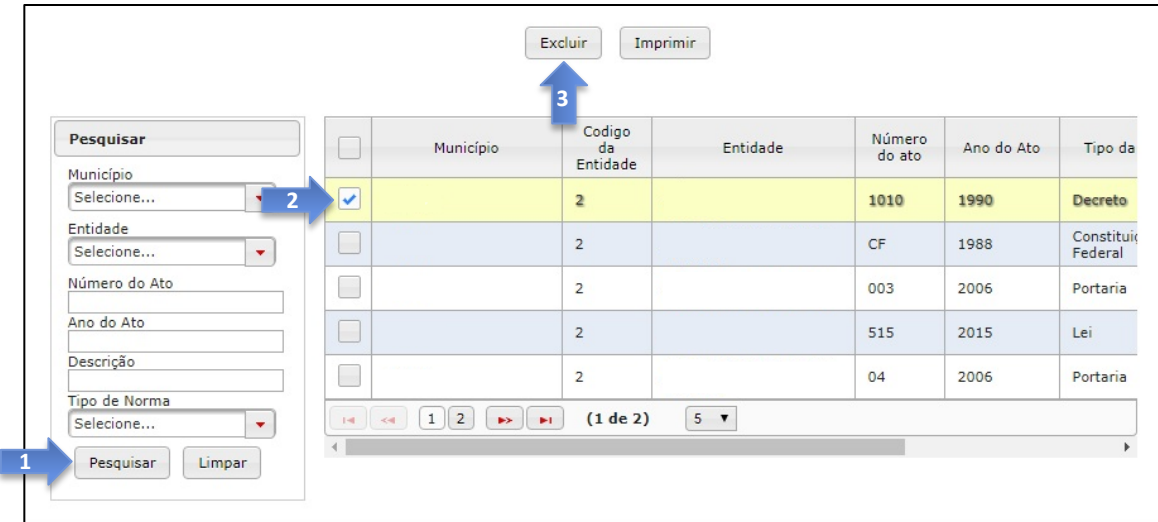

#### **Figura 20 - Exclusão de Ato Normativo**

 1 Nem todos os campos poderão ser alterados. Consulte a relação destes campos na página 14 deste manual.

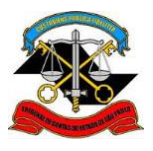

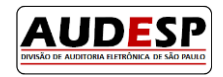

**b.** Confirmar a exclusão clicando em **Sim:**

|                                                       | Imprimir<br>Excluir                                                                                    |                  |            |                       |
|-------------------------------------------------------|----------------------------------------------------------------------------------------------------|------------------|------------|-----------------------|
| Pesquisar                                             | Confirmar Operação<br>$\boldsymbol{\mathsf{x}}$<br>^ Deseja realmente excluir o registro ?<br>u<br>Mur | Número<br>do ato | Ano do Ato | Tipo da               |
| Município<br>Selecione<br>$\overline{\mathbf{v}}$     | $\overline{\mathbf{v}}$<br>x Não<br>$\checkmark$ Sim                                                   | 1010             | 1990       | Decreto               |
| Entidade<br>Selecione<br>$\overline{\mathbf{v}}$      | $\Box$                                                                                                 | <b>CF</b>        | 1988       | Constituio<br>Federal |
| Número do Ato                                         | $\Box$<br>$\overline{2}$                                                                               | 003              | 2006       | Portaria              |
| Ano do Ato                                            | $\Box$<br>$\overline{2}$                                                                               | 515              | 2015       | Lei                   |
| Descrição                                             | $\Box$<br>$\overline{2}$                                                                               | 04               | 2006       | Portaria              |
| Tipo de Norma<br>Selecione<br>$\overline{\mathbf{v}}$ | $1 \mid 2 \mid \rightarrow$<br>$5 - \nabla$<br>(1 de 2)<br>$1 - 1$<br>$\sim$                           |                  |            |                       |
| Pesquisar<br>Limpar                                   |                                                                                                    |                  |            |                       |

**Figura 21 - Confirmação de exclusão de registro**

<span id="page-14-0"></span>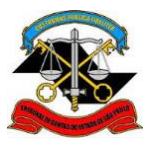

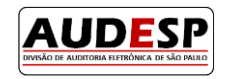

## **Dados que não podem ser alterados**

Alguns dados **não** poderão ser alterados. São os seguintes:

### **Atos Normativos:**

- o Número do Ato
- o Ano do Ato
- o Tipo de Norma
- **Cargos:** 
	- o Código do Cargo
- **Funções:** 
	- o Código da Função
- **Agentes Públicos:** 
	- o CPF
- **Lotação de Agentes Públicos:** 
	- o CPF
	- o Nome do Agente
	- o Código/Nome do Cargo
	- o Código/Nome da Função
	- o Data da Lotação
	- o Data de Exercício.

**Obs:** Caso seja necessário alterar algum dos dados acima relacionados, a solução será a solicitação de autorização para **exclusão do registro**, para posterior cadastro correto.

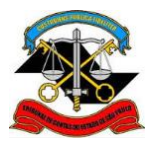

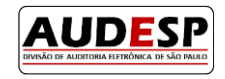

## Divisão AUDESP